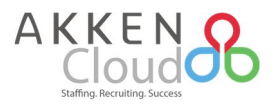

## New AkkenCloud Features - April 10<sup>th</sup>, 2017

## **POB in Candidates and Contacts**

We've introduced the ability to initiate Paperless OnBoarding documents from CRM > Candidates and Contacts. This feature is beneficial if, for example, you need to send pre-screening documents to Candidates to capture information before they are hired.

An AkkenCloud user will first need to be setup with a user account in **Admin > POB Management**, per the existing process. *Once that is setup*, to grant an AkkenCloud user the ability to send POB documents from the CRM, go to **Admin > User Management** and select the first icon (**Preferences**) for the user.

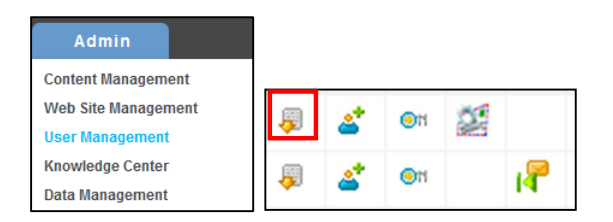

Select **Paperless OnBoarding** for Contacts and/or Candidates and click **'Update'**.

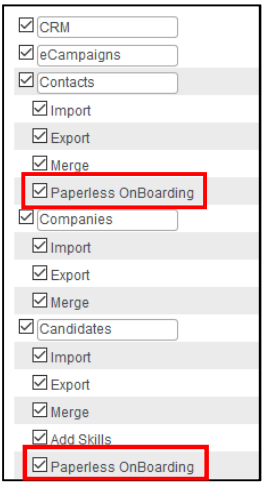

From **CRM > Candidates** or **Contacts,** check the box next to the Candidate or Contact's name that you would like to send documents to and click **Paperless OnBoarding.**

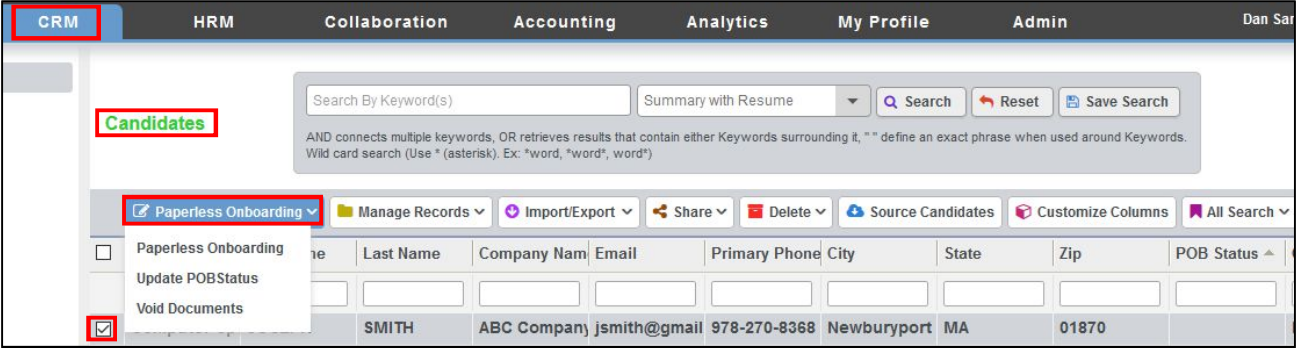

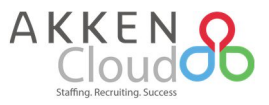

Next select the documents you would like to send to the Candidate or Contact and click on **'Next'**. You have the ability view each document prior to sending by clicking on **'Preview'**.

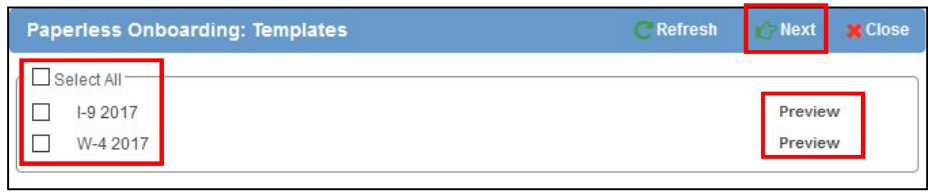

If you have multiple signers, you will need to select additional signers here and click on **'Next'**.

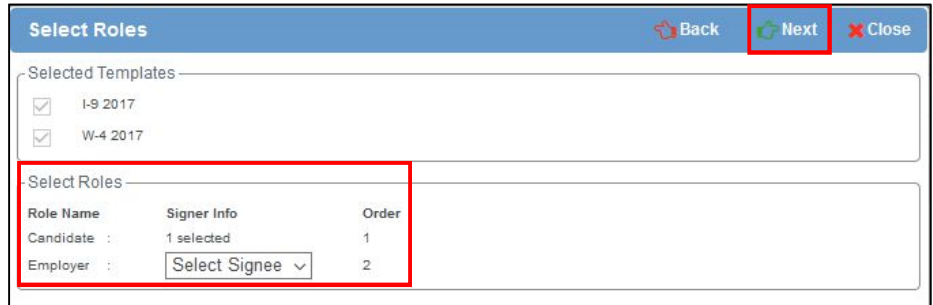

Click **'Send'**.

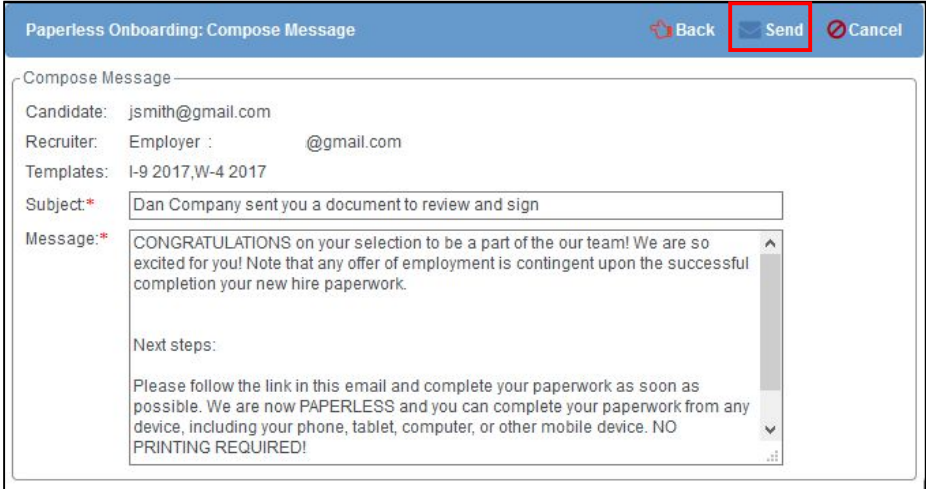

You can track the progress of the documents at any time within AkkenCloud. Select up to 10 records and click on **'Update POB Status'** from the **Paperless OnBoarding** drop-down.

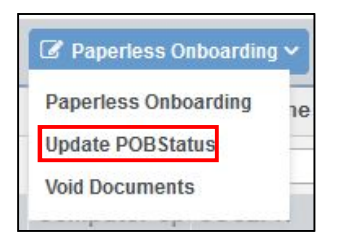

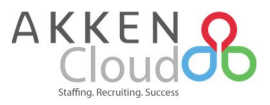

The current POB status will be displayed in the **POB Status** column. You can sort and filter information in this column. POB statuses are as follows: Sent, Completed, Declined, Voided, Autoresponded, Fax Pending, Created and Delivered.

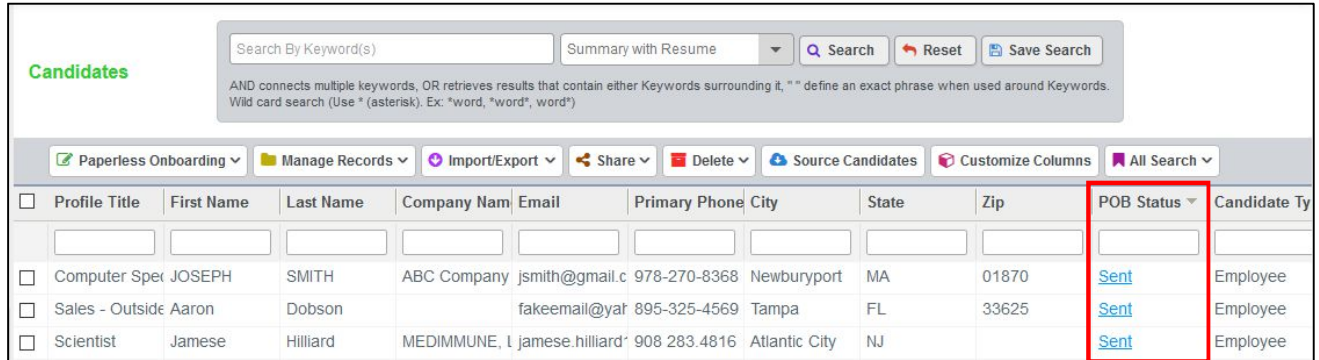

To view more information on the POB Status, click on the status hyperlink.

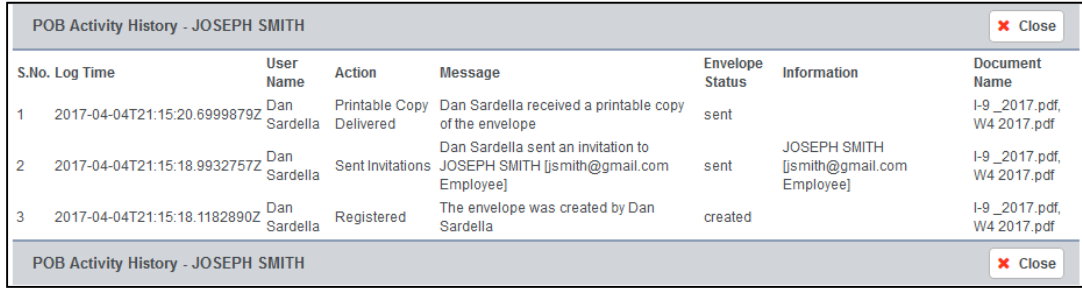

All POB documents sent will display in the **Documents** and **Activities** sections of Candidate and Contact records.

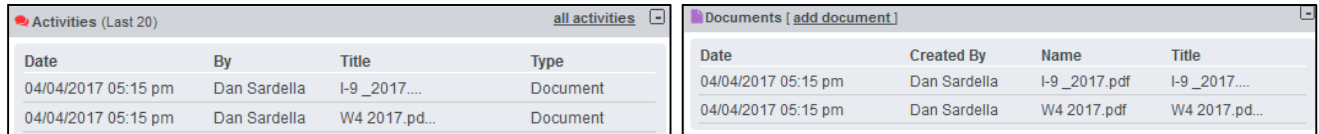

From **All Activities**, you can view the documents by clicking on the **'Download'** or **'Preview'** icons. You can also see the complete history by clicking on **'POB History'**.

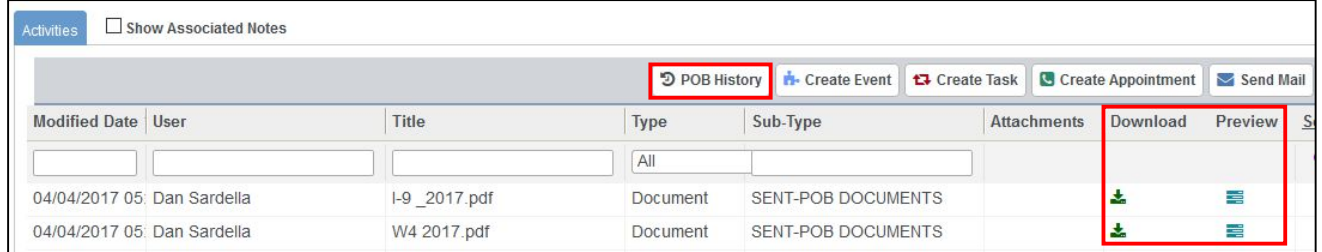

When a Candidate is moved to **HRM > Hiring Management**, the HR data captured up to that point will auto populate on the **Employee** record.

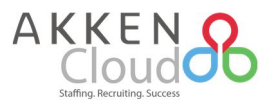

## **Resend POB Documents**

We've added the ability to resend "Completed" Paperless OnBoarding documents from either **CRM** or **HRM**. Now when you need to update, for example, W-4 or Direct Deposit info, you can send the POB forms to your **Employees**, even if their **POB Status** is **"Completed**.**"**

From **HRM > Hiring Management**, **HRM > Employee Management**, **CRM > Candidates** or **CRM > Contacts**, select a record to resend POB documents and click **Paperless OnBoarding**.

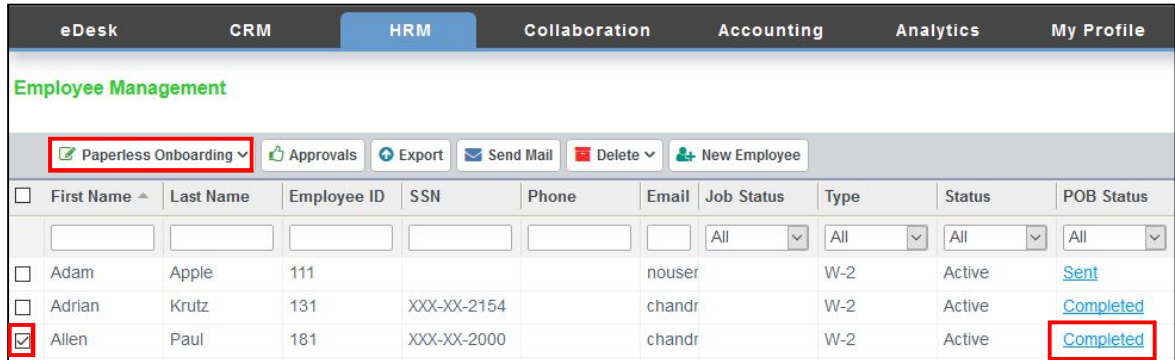

You'll now be able to *resend* documents in the following POB Statuses: **"Completed"**, **"Declined"**, **"Fax Pending"** (removing the previous restriction).

If the **POB Status** was "Completed", it will update to **"Sent"**, after resending the documents.

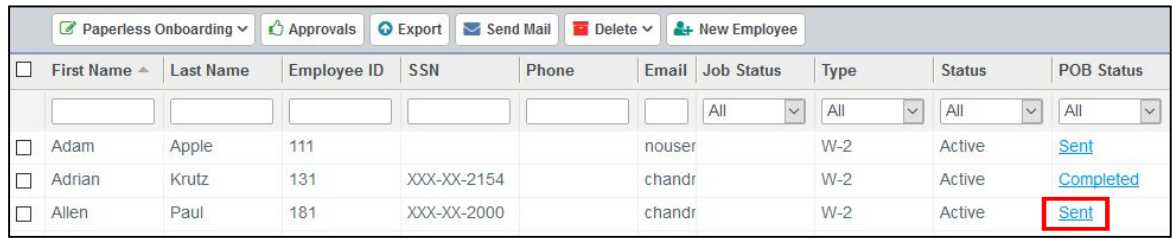

To view more information on the POB Status, click on the status hyperlink. Any documents "Completed" will continue to display with date and timestamps. Resent documentation will appear "Sent", as the latest activity.

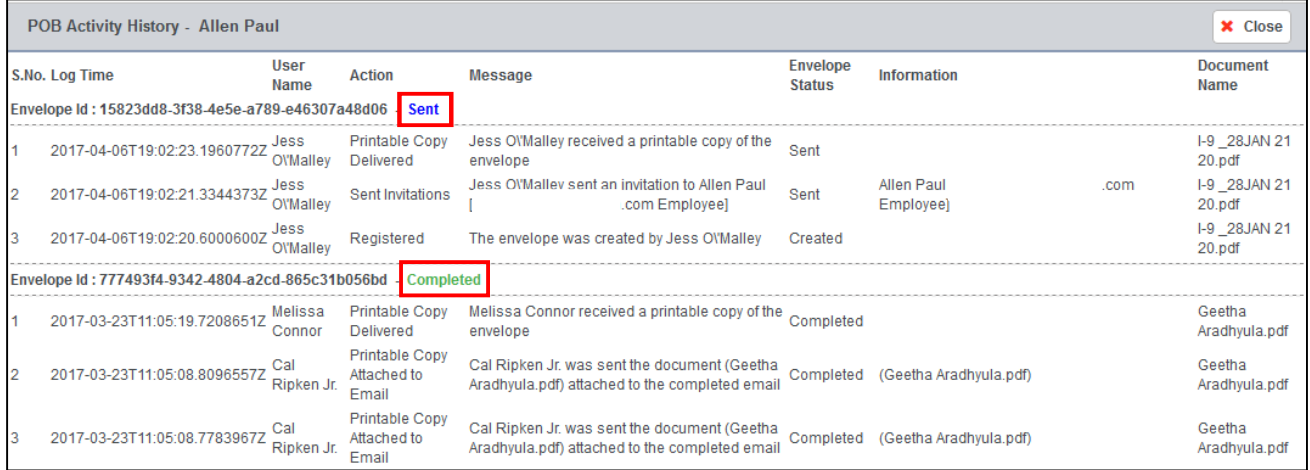

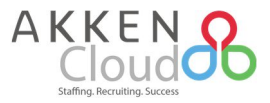

From **Activities** tab (in **HRM**) or **All Activities** (in **CRM**), you can view the documents by clicking on the **'Download'** or **'Preview'** icons. You can also see the complete history by clicking on **'POB History'**.

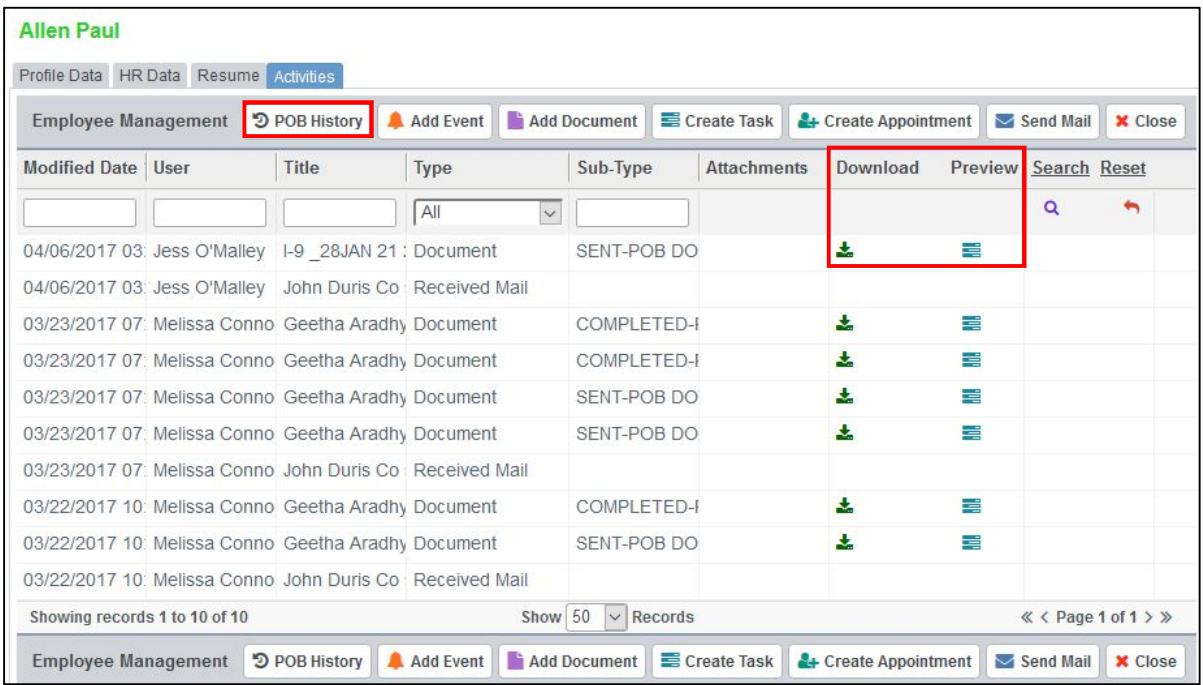

## **AOB Notifications**

With this enhancement, we've added the ability for selected AkkenCloud users to be notified when a new Applicant Tracking record is created using Applicant OnBoarding forms. Now when an applicant submits AOB forms and a record is created, users can be notified via email, text and/or pop-up message. This also takes into account when applicant records are updated with AOB forms using the static link.

The AkkenCloud account must be setup with Applicant OnBoarding and have custom application forms (**Form Group(s)**) programmed in **Admin > Applicant OnBoarding**.

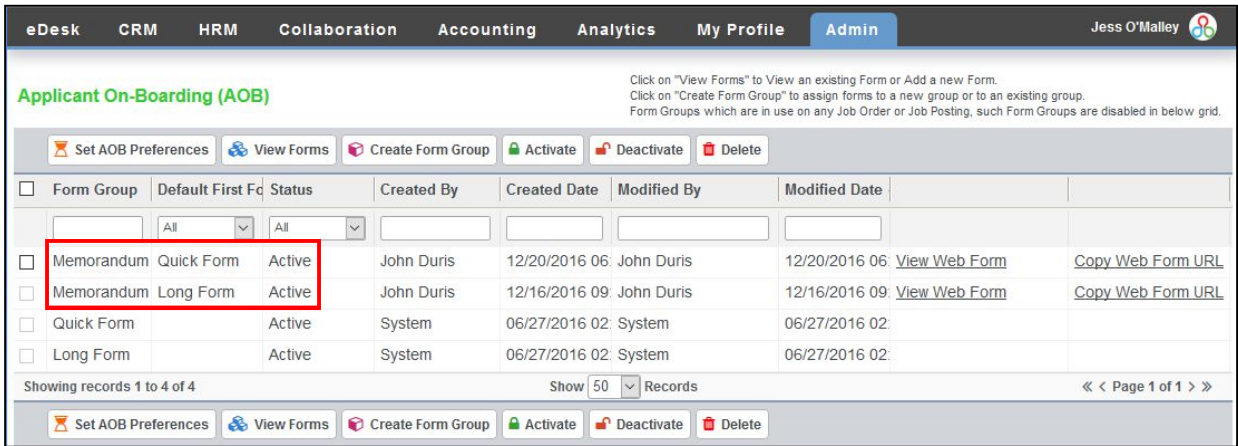

In order to setup AOB Notifications, Admin user will need to have access to **Admin > Notification Management**  (granted from **Admin > User Management > Preferences**).

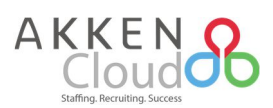

From **Admin > Notification Management**, select the checkbox for **AOB Notification**.

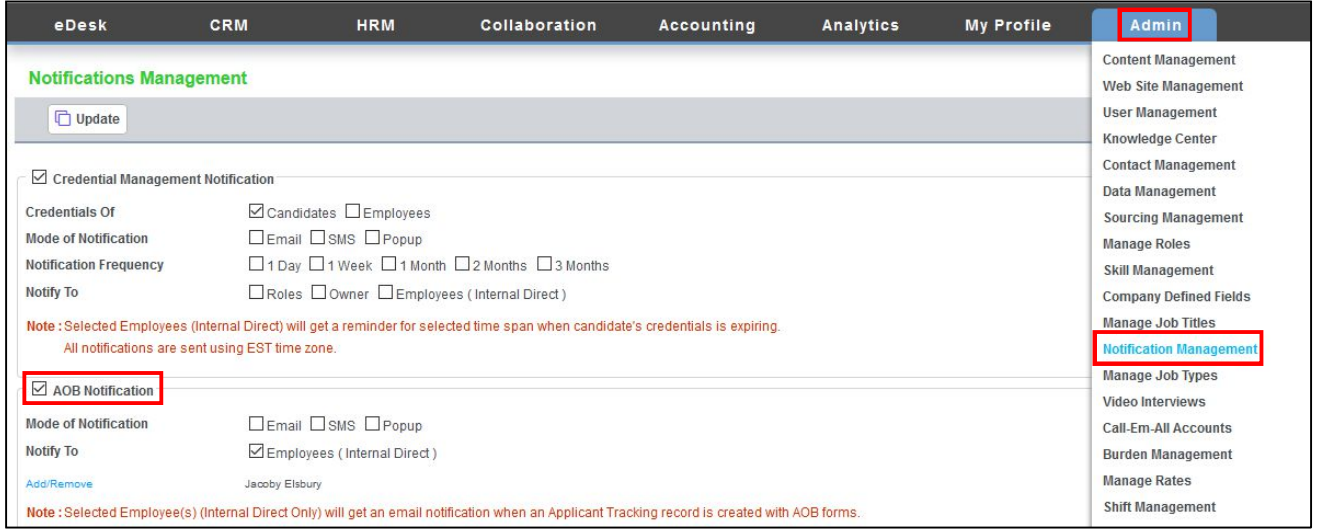

Choose the **Mode of Notification** (**Email**, **SMS** and/or **Popup**) and in the **Notify To** section select the checkbox next **Employees (Internal Direct).** Next click **Add/Remove**.

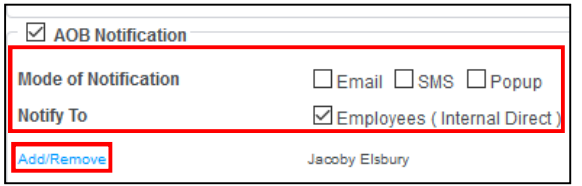

Select Employee(s) from the **Available User(s)**, click **Add** and then **Select**.

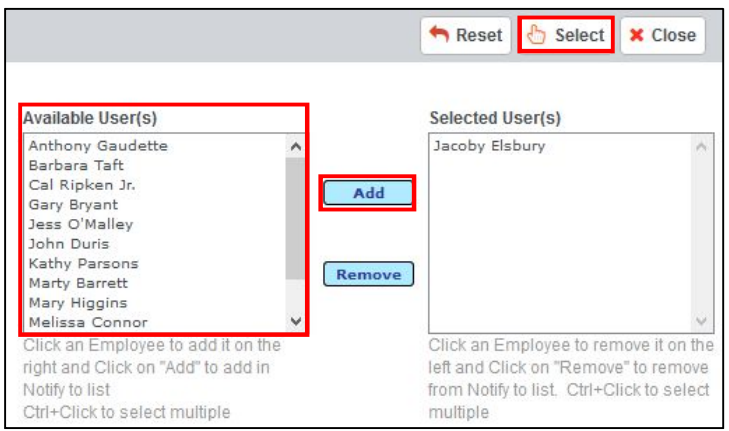

Back on the **Notifications Management** screen, be sure to click **'Update**.**'**

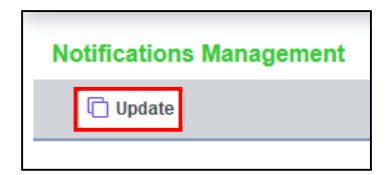

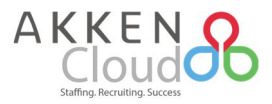

Once an applicant submits the custom application to a job, either via your jobs subdomain (ex: jobs.yourdomain.com) or via a static URL (using the **Copy Web Form URL** from **Admin > Applicant OnBoarding**), then the applicant details will be displayed in **HRM > Applicant Tracking**.

The AOB Notification (Email, SMS and/or Popup) will be sent to the Akken user(s) if the **Source** is one of the AOB Form Groups programmed in **Admin > Applicant OnBoarding** and the **Source Type** is **"Website"** as shown below.

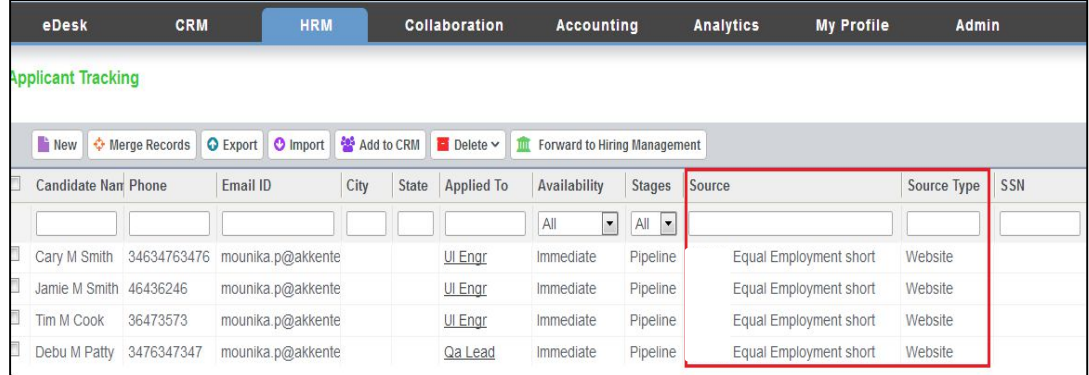

**Job Order** owners will continue to get notifications that an applicant has applied, as per the current functionality. With this new enhancement, the user(s) selected in **Admin > Notification Management > AOB Notification** will also receive a notification.

Example of an email that an AkkenCloud user will receive upon an applicant applying to a **job via your jobs subdomain**, using a custom application form:

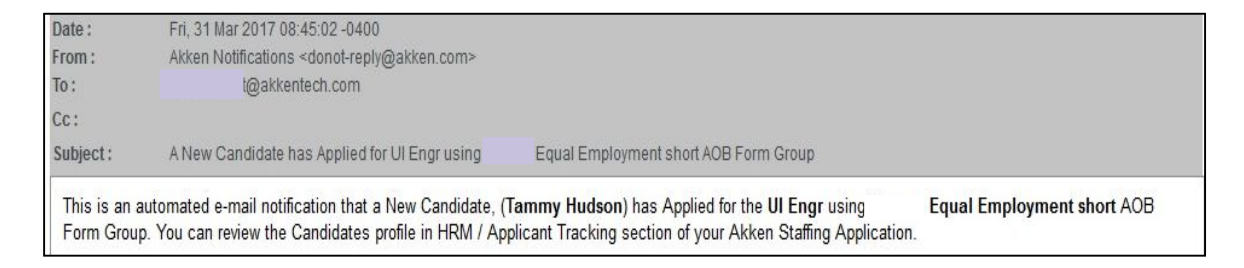

Example of an email that an AkkenCloud user will receive upon an applicant applying to a job **via static link**, using a custom application form:

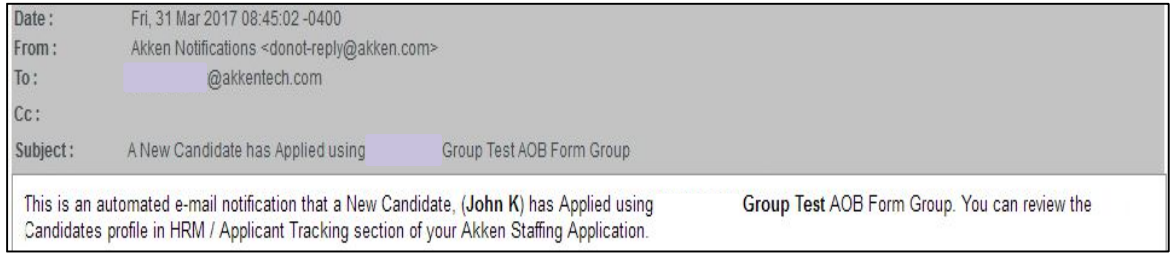

AkkenCloud users will be notified when the Applicant Tracking record is updated (when the same Applicant with the same primary email ID applies using a static link). The format is the same as shown above.